# **Loan Calculator**

The loan calculator can quickly perform "what-if" analysis for any loan scenario. There are four values that will typically concern the user. They are the amount of loan of the loan, the total periods or term of the loan, the annual rate and the payment amount. It is your job to provide any three of the values and the loan calculator will solve for the fourth one. You may display up to five loan calculators on the screen at one time.

## To Use The Loan Calculator:

Enter the three known values and enter a '0' (zero not the letter 'o') for the unknown value. Set the secondary options. Click on the 'Calc' button to solve. (Or, if you are not using a mouse, you can tab to the 'Calc' button and press enter to solve.)

The button will copy the loan calculator prompts and values to the Window's clipboard. From there, it is possible to paste the results into other Window's programs. If you are writing someone a memo stating the terms of a loan, use the loan calculator to solve the problem, click on copy and then switch to your word processor. At the point that you want to insert the details of the loan, use your word processor's paste feature and all of the details about the loan will be inserted into your document. (Since it is impossible for the loan calculator to know about the font that you are using in your word processor, you will need to reformat the imported text and change the font as necessary after you perform the paste

Click on the button to print the results to your printer. From the program's main menu, you may select the font and point size that you want to use. You may use any font that you have previously installed for your printer. (Use Window's Control Panel to add or remove fonts from your system.)

By clicking on the button, you can set all of the values back to the program's defaults.

Click on the button to set the values back to the values that were used when you last performed a calculation.

#### **How To Do 'What-If' Analysis:**

Often, you may want to compare several loan scenarios. You may want to know 'what-if' the rate of the loan will go from 8.5% to 9%. What will the new monthly payment be? Or you may want to see 'what-if' I were to make quarterly payments instead of monthly payments. What would the payment be? If you want you can simply change the appropriate value (such as the Rate), change the unknown (payment) back to 0 (zero) and click on the 'Calc' button. OR you can reselect Loan Calculator from the menu bar and another loan calculator will pop up using the values from the first calculation as the defaults. Change the values as necessary (rate and payment) and click on 'Calc'. You will now be able to compare the two loans side by side. You may open up to five loan

calculators at a time.

See also:

Payment Period

Compounding Period

Payment Method

Amortizing Method

# **Contents**

#### **Bonuses**

The Calculators

**Accelerated Payment Calculator** 

Balloon Payment Calculator

Interest Due Calculator

Loan Calculator

Refinance Calculator

Remaining Balance Calculator

**Copyright** 

Everything You Wanted to Know About Money...

**Ordering** 

**Pine Grove Software** 

**Warranty** 

*Loan·Calculator! Plus was*

# **Printing**

Results of all calculations may be printed to the default Windows printer.

You may change the default font from the main *Loan·Calculator! Plus's* menu.

### **Amount of Loan**

The amount of the loan is the principal that is being advanced. For currencies that have single character currency symbols (**\$** or **£**), you can enter amounts up to 999,999,999.99 for other currencies you will be limited to one digit less for each additional character including spaces in the currency symbol. For example, for the German Mark you will be limited to a maximum value of 9.999.999,99 DM. (There are two additional characters in the currency symbol, a space and the 'M').

Note that the user can change the currency that is displayed by changing the default setting in the Windows Control Panel under International Settings.

### **Total Periods or Term**

Total number of regular periods. If the payment period is monthly, and you want a term of 2 years, enter 24 for the Total Periods. On the other hand, if the payment period is semiannual, you would enter 4 for Total Periods.

# **Calculator Keys (Getting Around)**

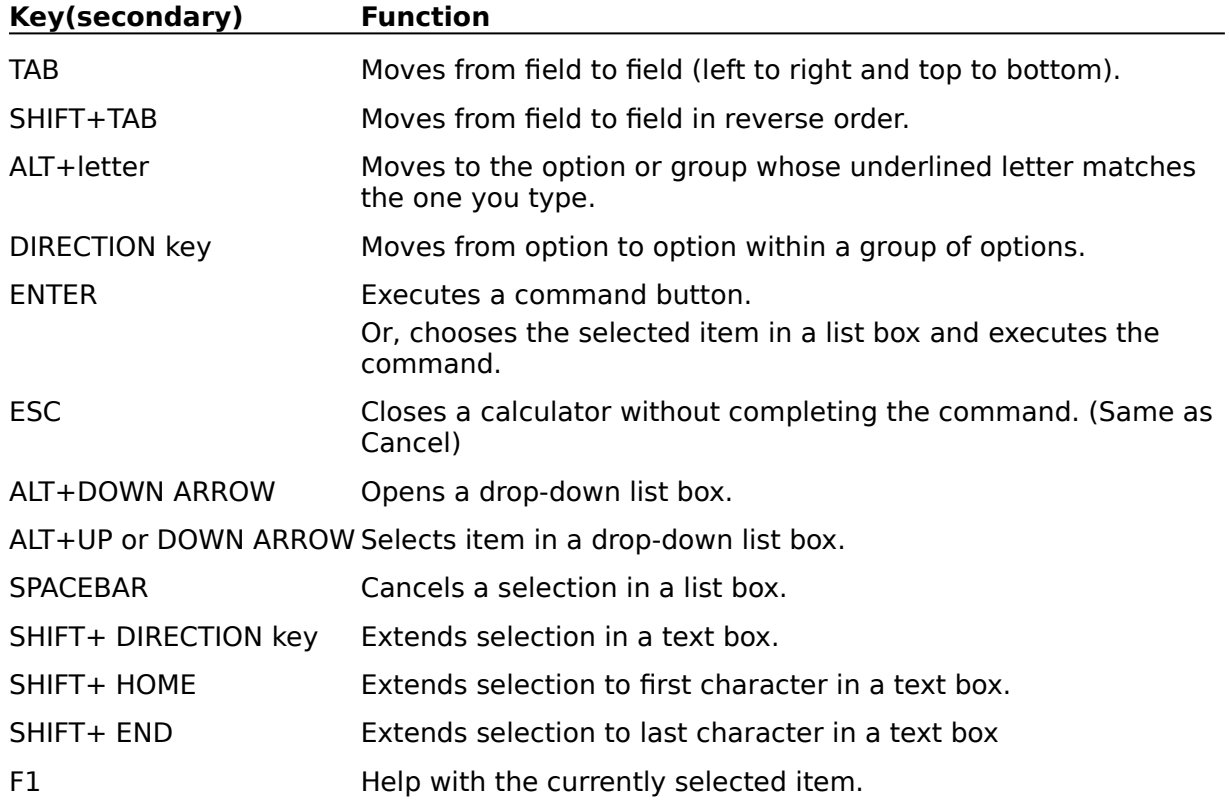

For general movement of the cursor within Window see Cursor Movement Keys

See also:

# **Payment**

Enter the amount of the regular, periodic payment. Set the **Payment Period** field to control frequency of the period.

The range of values that can be entered in this field varies depending upon the currency symbol that is displayed. See Amount of Loan for details.

# **Keys**

Choose from the following list to review the keys used in Windows:

**Cursor Movement Keys** 

Calculator Keys (Getting Around)

Editing Keys

Help Keys

Menu Keys

System Keys

Window Keys

# **Number of Days**

Number of days between the Start Date & End Date. As defined by the Truth in Lending Act, a day is 24 hours. Between noon on January 2nd and noon on January 3rd is ONE day. Between January 2nd and January 4th is 2 days, it is NOT 3 days.

### See also:

## **Start Date**

The first date of the period. Assumes that the deposit is made on this date.

See also:

## **End Date**

The last date of the period. Assumes that the withdrawal is made on this date.

See also:

### **Rate Basis**

These are methods used to calculate interest. Note that to conform with the Truth-In-Savings Act, you should select Exact/365. This method divides the rate by 365 to arrive at a daily interest rate and then multiplies the daily rate by the exact number of days to calculate interest. If the End Date is in a Leap Year, then the rate is divided by 366.

#### See also:

# **Interest for Term**

The amount of interest that is paid or earned between the two dates.

#### See also:

## **Future Value**

Money invested today will be worth more or less but seldom the same some day in the future. This is known as the future value.

The Interest Due Calculator will perform a future value calculation.

# **Accelerated Payment Calculator**

The Accelerated Payment Calculator will calculate the effect of making extra, principal payments. A very small extra principal payment made along with a regular payment can save the borrower a large amount of interest over the life of a loan. Particularly, if those payments are started when the loan is relatively new.

For example, assume that you have take out a loan for \$130,000, for 360 monthly periods with an annual interest rate of 7 3/4%. If, after the 48th period, you start to make an extra \$250 a month payment, you will save \$75,901.42 in interest payments and the loan will be paid off in 234 payments instead of the original 360 payments.

It is very easy to quickly calculate many different scenarios. Note that the higher the interest rate, the greater the savings for any extra payment amount. Also, for a normal amortizing loan, the interest savings will be greater the sooner the extra payments start. That is, you will save a lot more in interest if you pay an extra \$50 a month for the last 20 years than if you pay an extra \$100 a month for the last 10 years.

This calculator assumes that you will make the same extra payment on every payment due date. If you want to find out the what happens if you make irregular extra payments, try our AmortizeIT! or SolveIT! program. Either one of these programs have an amortization schedule that will handle irregular extra payments.

### To Use The Accelerated Payment Calculator:

Enter the five known values Set the secondary options: payment period, compounding period, payment method and amortizing method. Click on the 'Calc' button to solve. (Or, if you are not using a mouse, you can tab to the 'Calc' button and press enter to solve.)

The button will copy the calculator prompts and values to the Window's clipboard. From there, it is possible to paste the results into other Window's programs. If you are writing someone a memo stating the proposing that they make extra payments on a loan, use the accelerated payment calculator to solve the problem, click on copy and then switch to your word processor. At the point that you want to insert the details , use your word processor's paste feature and all of the details about the interest saved will be inserted into your document. (Since it is impossible for the calculator to know about the font that you are using in your word processor, you will need to reformat the imported text and change the font as necessary after you perform the paste

Click on the button to print the results to your printer. From the program's main menu, you may select the font and point size that you want to use. You may use any font that you have previously installed for your printer. (Use Window's Control Panel to add or remove fonts from your system.)

By clicking on the button, you can set all of the values back to the program's defaults.

Click on the button to undo any edit. If you mistakenly started to edit the amount of loan field when you want to edit the total periods field, click on Undo.

#### **How To Do 'What-If' Analysis:**

Often, you may want to compare several acceleration scenarios. You may want to know 'what-if' I make an extra \$100 a period payment instead of \$75. What will the total interest savings be? Or what if I start the extra payments in the 40th period instead of the 48th period?. What would that do to the savings and the term of the loan? If you want you can simply change the appropriate value (such as the Increase After Period), and click on the 'Calc' button. **OR** you can reselect Accelerated Calculator from the menu bar and another calculator will pop up using the values from the first calculation as the defaults. Change the values as necessary and click on 'Calc'. You will now be able to compare the calculations side by side. You may open up to five calculators at a time in the fully registered version.

#### See also:

Amount of Loan

Total Periods

Annual Rate

Increase After Period

Extra Amount Paid

Payment Period

Compounding Period

Payment Method

Amortizing Method

Total Interest Saved

# **Cursor Movement Keys**

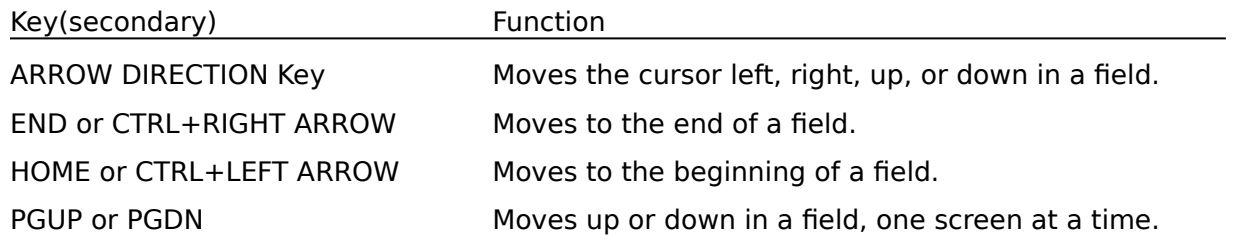

NOTE: For moving about within a calculator screen see Calculator Keys (Getting Around).

See also:

# **Editing Keys**

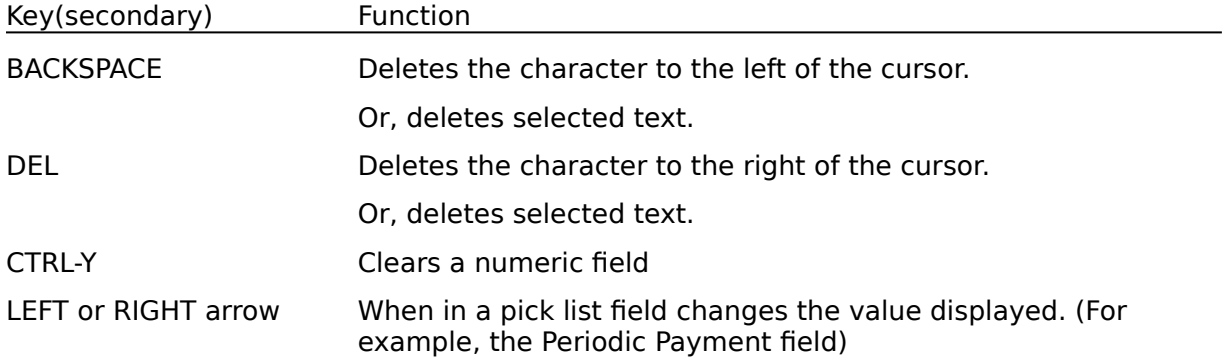

See also:

### **Copy Button**

Click on this button with mouse button number 1 (usually the left button) to copy the results as well as all of the values and prompts to the Windows Clipboard. Or you can use the Tab key to highlight this button (button will have a dark border around it) and then press enter to copy.

Once you've made a copy of the calculator, you can use another program's paste feature to paste the results into that program.

# **Help Keys**

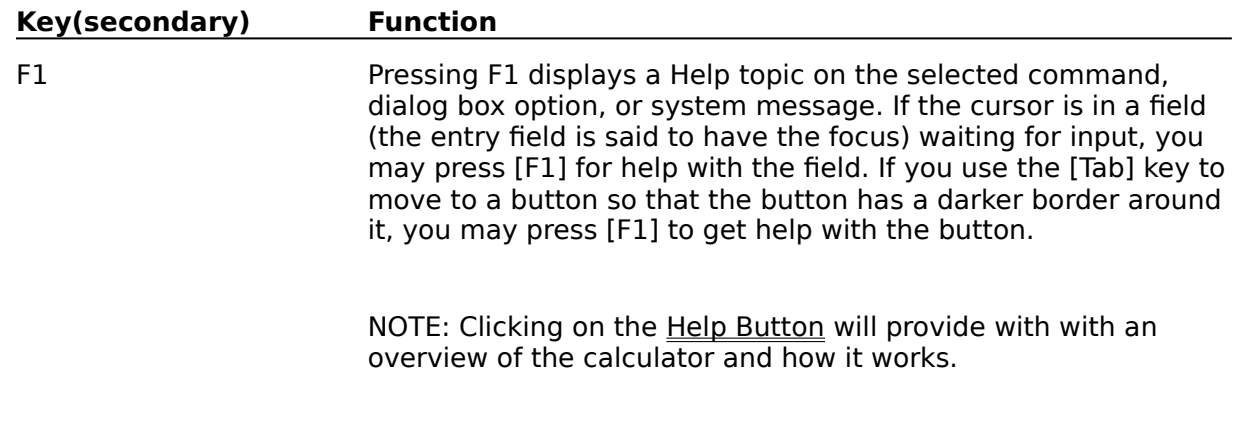

See also:

# **Menu Keys**

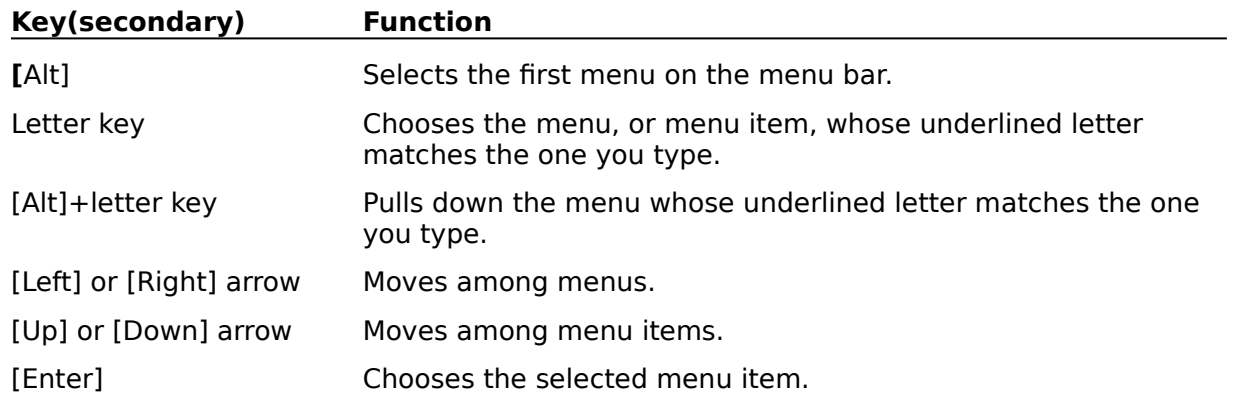

See also:

# **System Keys**

The following keys can be used from any window, regardless of the application you are using.

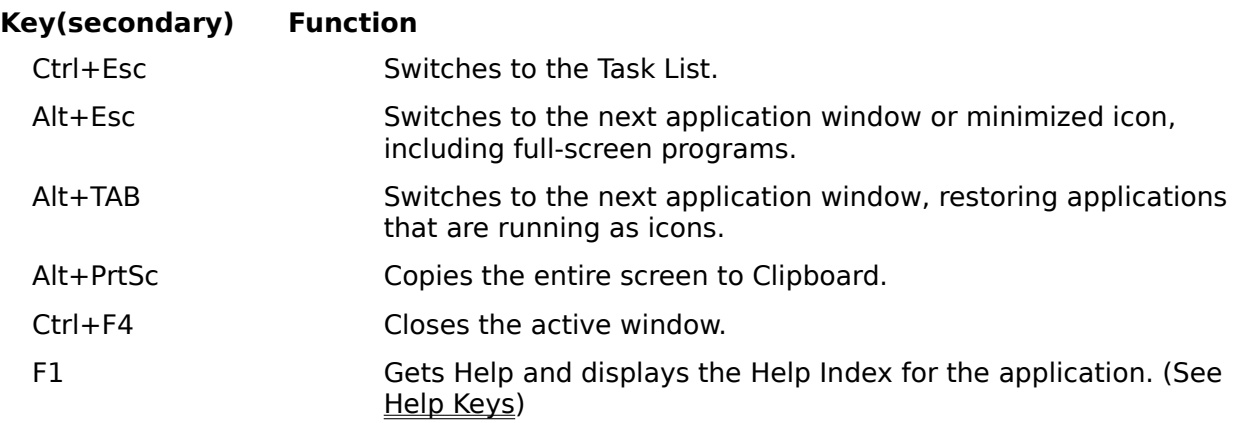

See also:

# **Window Keys**

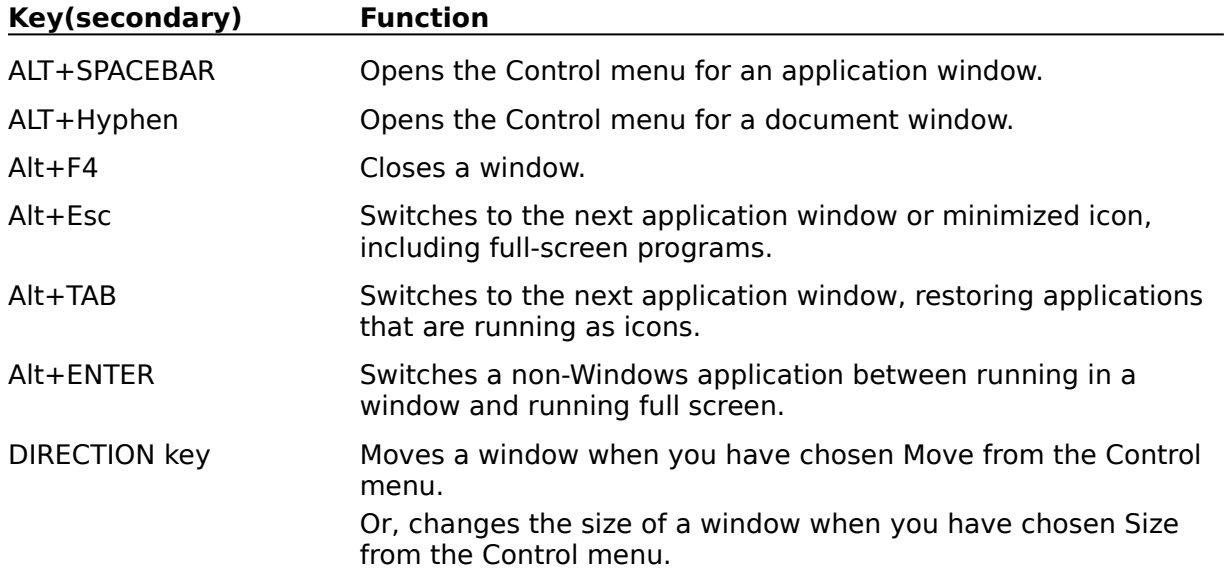

See also:

## **Amortizing Method**

A loan can be amortize many ways. *Loan·Calculator! Plus* supports 6 methods of amortization: Normal, Fixed Principal, Interest Only, Canadian, Rule-of-78s, U.S. Rule.

Normal Amortization is when there is a fixed payment amount and the principal balance declines with each payment. Normally in the early stages of a loan, the amount that is applied toward principal is relatively very little of the payment. As the principal balance is paid down, the amount of interest that is due is less and therefore more of each payment is applied toward principal.

Fixed Principal loans is characterized by a declining payment amount. The amount of each payment that is applied toward principal is the same with each payment. The payment amount declines because the amount of interest that is due each period is less due to the smaller principal balance. (Note, this type of loan ultimately will cost the borrower less interest over the term of the loan than a normally amortized loan will. However, the initial payments will be somewhat higher.)

Interest Only loans means the borrower is paying only the interest that is due on the principal amount and nothing is being applied toward principal. At the end of the term, the entire principal amount is due as a balloon payment.

Canadian method is like the normal method except the payment period is automatically set to monthly while the compounding method is set to semiannual.

Rule-of-78s is a method of computing interest. (Sometimes this method is referred to as a "Rebate of the Finance Charge.") Basically, the TOTAL amount of interest that is due over the entire term of the loan is the same as that due under the Normal method. However, there is more interest collected in the earlier stages of a loan than in the later stages. This has the adverse affect of penalizing borrowers who prepay. (This will not affect the calculated payment amount when compared with a Normal Loan.)

U.S. Rule simply says that there can be no interest charged on interest. This only has an effect when there is negative amortization. That is when the payment made is not enough to cover the interest charges. (This will not affect the calculated payment amount when compared with a Normal Loan.)

## **Remaining Balance**

The principal balance that is left to be paid after a particular payment is credited. If you want to know the remaining balance of a loan after the 48th payment the calculation is based upon the assumption that the 48th payment has been made and credited.

If you want to know the remaining balance WHEN THE 48TH PAYMENT IS DUE, then find the remaining balance for the 47th period and use the Interest Due Calculator to determine the amount of interest that is owed for the number of days between the 47th period and the 48th period. Add this amount to the remaining balance for the 47th period and you will know what the remaining balance is at the time that the 48th payment is due.

#### See also:

Remaining Balance Calculator

### **Print Button**

Click on this button with mouse button number 1 (usually the left button) to print the result. Or you can use the Tab key to highlight this button (button will have a dark border around it) and then press enter to print.

Due to the design of Laser printers and the way the Windows work with them, you will only be able to print one calculation on a page. If you would like to print more than one calculation on a page we suggest that you use the copy button and paste the results into a word processor. Then use the word processor to print the results.

If this seems like a bit of a run around, remember that other calculators, such as the one that comes with Windows, do not even give you the ability to print the results.

## **Balance After Pmt No.**

If you have a loan that has a term of 360 monthly periods and you want to know the principal balance after payment number 48, enter 48 in this field.

#### See also:

Remaining Balance Calculator

Remaining Balance

## **Copyright**

This program, Loan·Calculator! Plus, the documentation, packaging and promotional items are all:

#### **Copyright 1995 Pine Grove Software, All rights reserved.**

#### **===== License for Use and Distribution ==================== LICENSE TERMS APPLICABLE TO ALL USE OR DISTRIBUTION**

*Loan·Calculator! Plus* and all associated software and documentation are copyrighted products of Pine Grove Software and are protected by United States copyright law and also by international treaty provisions.

All rights not expressly granted here are reserved to Pine Grove Software. The use or distribution of these products is expressly prohibited, except as authorized by the terms of this agreement.

You may not use, copy, rent, lease, sell, modify, decompile, disassemble, otherwise reverse engineer, or transfer the licensed program except as provided in this agreement.

U.S. Government Restricted Rights: Use, duplication, or disclosure by the U.S. Government of the computer software and documentation in this package shall be subject to restrictions as set forth in subdivision (b)(3)(ii) of the Rights in Technical Data and Computer Software clause at 252.227-7013 (DFARS 52.227-7013). Publisher is Pine Grove Software, 23 Flower Hill Drive, Suite 1600, Trenton, NJ 08638-11203 USA

#### **\*\*\*\*\*\*\*\*\*\*\*\*\*\*\*\*\*\*\*\*\*\*\*\*\*\*\*\*\*\*\*\*\*\*\*\*\*\*\*\*\*\*\*\*\*\*\*\*\*\*\*\*\*\*\*\*\*\*\*\*\*\*\*\*\*\*\*\*\*\*\***

#### **LICENSE TERMS APPLICABLE TO TRIAL USE OF EVALUATION "SHAREWARE" VERSION**

Pine Grove Software hereby grants you a limited license to evaluate this software for a period not to exceed 60 days. After the 60 days, you must either purchase a fully licensed copy of the latest version of Loan·Calculator! Plus from Pine Grove Software or you must discontinue using it and remove it from your disk drive. During this evaluation period, you may make full use of Loan·Calculator! Plus.

**\*\*\*\*\*\*\*\*\*\*\*\*\*\*\*\*\*\*\*\*\*\*\*\*\*\*\*\*\*\*\*\*\*\*\*\*\*\*\*\*\*\*\*\*\*\*\*\*\*\*\*\*\*\*\*\*\*\*\*\*\*\*\*\*\*\*\*\*\*\*\*\***

#### **LICENSE TERMS APPLICABLE TO VENDOR/BBS DISTRIBUTION OF SHAREWARE VERSION**

Please see the VENDOR.txt or VENDINFO.diz files.

See also:

**Ordering** 

Pine Grove Software

**Warranty** 

# **Refinance Calculator**

The Refinance Calculator will compare the costs of two different mortgages. Since the 1980's, interest rates have been on a roller coaster. Maybe you have a loan that you got when rates weren't so favorable. This calculator will tell you in plain English if it pays to refinance the loan. (Even if rates are about the same today as when you took out the loan, maybe your financial condition has improved so that you are able to get a better rate on an older loan balance.)

For example, assume that you you currently have a loan that has a \$100,000 balance which you are financing at 9.75% and that there are 180 quarterly payments left. Also assume that you can now borrow the money at 7.875%, but that in order to refinance you will have to pay closing costs of \$5,500 and that there are 3 points. Considering all of the variables, including a tax bracket of 30%, you can find out that you will save a little over \$7,000 if you change to the possible financing.

It is very easy to quickly calculate many different scenarios. You can look at different financing both before and after taxes (just enter 0 for your tax bracket if you want to look at the possible financing without any tax considerations). Also, you can look at possible financing taking into consideration the fact that you can invest the difference if the possible financing results in a lower payment. Just enter a discount rate.

### To Use The Refinance Calculator:

Enter the known values Set the secondary options: payment period, if interest and points are deductible or not and if points are prepaid or amortized. Click on the 'Calc' button to solve. (Or, if you are not using a mouse, you can tab to the 'Calc' button and press enter to solve.)

The button will copy the calculator prompts and values to the Window's clipboard. From there, it is possible to paste the results into other Window's programs. At the point that you want to insert the details , use your word processor's paste feature and all of the details will be inserted into your document. (Since it is impossible for the calculator to know about the font that you are using in your word processor, you will need to reformat the imported text and change the font as necessary after you perform the paste

Click on the button to print the results to your printer. From the program's main menu, you may select the font and point size that you want to use. You may use any font that you have previously installed for your printer. (Use Window's Control Panel to add or remove fonts from your system.)

By clicking on the button, you can set all of the values back to the program's defaults.

Click on the button to undo any edit. If you mistakenly started to edit the amount of loan field when you want to edit the total periods field, click on Undo.

#### **How To Do 'What-If' Analysis:**

Often, you may want to compare several refinancing scenarios. You may want to know 'what-if' If you want you can simply change the appropriate value (such as the Annual Rate under Possible Financing), and click on the 'Calc' button. **OR** you can reselect Refinancing Calculator from the menu bar and another calculator will pop up using the values from the first calculation as the defaults. Change the values as necessary and click on 'Calc'. You will now be able to compare the calculations side by side. You may open up to five calculators at a time in the fully registered version.

#### See also:

Remaining Balance

Periods Remaining

Annual Rate

Increase After Period

Payment Period

New Loan Amount

Payments Due

**Points** 

Misc. Closing Costs.

Prepayment Penalty

Interest & Points are

Points are

Property Sold After

Projected Tax Bracket

Discount Rate

### **Payment Method**

A payment can be made one of two ways. Payment in Arrears (the most commonly used method) is when the monies are advanced to the borrower and the first payment is not due until sometime in the future. Put another way, the borrower has use of the monies before the first payment is due. Payment in Advance (this is the method that is most often used for leases) is when the first periodic payment is due on the day that the monies are first advanced.

Note, an interesting side effect of Payment in Advance is that when the first payment is made, since there had be previously no use of the monies advanced, all of the first payment is applied toward principal.

## **Cancel Button**

Click on this button with mouse button number 1 (usually the left button) to close the calculator or answer window. Or you can use the Tab key to highlight this button (button will have a dark border around it) and then press enter to close.

See also:

# **Compounding Period**

To set the frequency of compounding either use your mouse to click on this field and then select the appropriate period with the mouse or alternatively you can use the right and left arrow keys to change the displayed value.

Compounding frequencies that are available are: Daily, Weekly, Biweekly (26 times a year); Monthly, Quarterly, Semiannually and Annually. Note that when you have the option of setting both a payment period and a compounding period if you set both to the same value, this has the affect of no compounding.

# **Payment Period**

This field controls the frequency of the regular payment. Biweekly is 26 times a year. Bimonthly is 6 times a year.
## **Glossary**

Clipboard the area that Loan<sup>.</sup>·Calculator! Plus uses to store copies of calculations for later pasting into other programs.

**Field**-the area in a calculator where a value is actually entered by the user.

**Focus** a field or button is said to "have the focus" when the cursor is in the field or when the button has a darker border around it.

**Prompt**-the question that is attached to each field. The first question 'Amount of Loan' on the Loan Calculator is a prompt.

## **Exiting**

You can exit *Loan<sup>.</sup>Calculator! Plus* two ways. You can select the *E*ile menu option, either by clicking on it with the mouse or by selecting it with [Alt] [F] Then select  $E_{\text{X}}$ it. Additionally you may double click on the control menu in the upper left corner of the main window, or you can select Close. Finally, you can exit the program by typing [Alt] [F4]

Note that it is **not** necessary to have all of the calculators closed before exiting the program.

## **Help Button**

Click on this button with mouse button number 1 (usually the left button) to bring up a help window explaining how the current calculator works. Or you can use the Tab key to highlight this button (button will have a dark border around it) and then press enter to calculate.

See also:

Help with Help

# **Everything You Wanted to Know About Money...**

## **But Didn't Know to Ask**

This is our popular, nearly 100 page booklet, that discusses many aspects of money, loans and investments. Of course the title that we use is used with a bit of our tongue in our cheek. None the less, we known that there will be something of interest to you or to perhaps a member of your family that is just starting out on their own.

This booklet normally sells for \$12.95 plus shipping. It is yours free with a paid order for *Loan·Calculator! Plus*.

Topics covered are:

Fundamental Facts About Money, Currency Features & Circulation of Money

Endorsing Your Check (about the government's new endorsement standard)

Counterfeit Money (how to do it NOT!)

Home Mortgages

Consumer's Guide to Mortgage Refinancing

Consumer's Guide to Mortgage Lock-Ins

Consumer's Guide to mortgage Settlement Costs

Things that you should know about paying off a loan early

Truth in Leasing

How to File a Consumer Credit Complaint

Home Mortgage Lending - A Guide for Financial Institutions

*"After 2 pages, couldn't put your book down..."* B. Deneroff Accountant & Oracle **Consultant** 

See also:

**Ordering** 

## **System Menu**

The system menu (or control menu as it is known in some circles) is the box in the upper left corner of many windows and dialog boxes. If you single click on this area, you will be presented with a menu of choices. If you double click you will close the window.

#### **Reset Button**

Click on this button with mouse button number 1 (usually the left button) to reset the calculator. Or you can use the Tab key to highlight this button (button will have a dark border around it) and then press enter to reset.

Resetting has the effect of setting the calculator back to the programs default values.

### **Undo Button**

Click on this button with mouse button number 1 (usually the left button) to undo the last edit. Or you can use the Tab key to highlight this button (button will have a dark border around it) and then press enter to undo an edit.

Note that you will not be able to undo an edit once a calculation has be done or after a reset.

### **Calc Button**

Click on this button with mouse button number 1 (usually the left button) to calculate the result. Or you can use the Tab key to highlight this button (button will have a dark border around it) and then press enter to calculate.

## **Clipboard**

When you use the copy button that is on each calculator, *Loan·Calculator! Plus* will copy the results to the Window's clipboard. You can use the clipboard view (usually found in the Program Manger's Main Group) to view the data that has been copied. The results that are stored in the clipboard are replaced every time you use the copy button.

# **Interest Due Calculator**

The Interest Due Calculator is deceptive in its simplicity. Not that it is difficult to use, rather it is capable of doing more than what may initially be apparent. With this calculator, it is possible to find the interest due between any two dates or for any number of days (well if the number of days don't exceed 32,767!) It supports 3 methods of interest calculations (Ordinary, Exact Days/360 or Exact Days/365). Additionally, the calculator is very useful for performing calendar math. See To Use The Interest Due Calculator below for details.

For example, assume that you want to invest \$10,000 in a money market fund for 90 days. The fund will pay a rate of 7.75%. What will be the interest that is earned over the 90 days. (\$198.67 if the Exact/365 method is used along with continuous compounding.)

It is very easy to quickly calculate many different scenarios. Suppose that another institution is using the Ordinary method for a rate basis but is offering 7.875% (7 7/8ths) compounded daily. Normally, ordinary interest will result in a bit lower of a return, on the other hand, 7.875% is better than 7.75%. Use this calculator to see which yields the most interest.

The Interest Due Calculator is capable of calculating the Annual Percentage Yield in compliance with The Truth-in-Savings Act. (The Federal Reserve's Regulation DD.) To be in compliance, you must set the rate basis to Exact/365. See Truth-In-Savings for additional important details.

The Interest Due Calculator will not only allow you to audit the amount of interest you are receiving from a saving plan, you can also use it to audit the interest that you are being charged as you pay off a loan. You should note that with many mortgages, interest charges are not compounded and therefore, when you are auditing a monthly interest charge, you will want to set The Interest Due Calculator's compounding to Annual. (If you are using one of our other programs that have an amortization schedule and you have both the payment period and compounding period set the same, that's the same as saying that there is no compounding.)

#### To Use The Interest Due Calculator:

It is not necessary to enter values in all of the fields. You must enter an Amount and an Annual Rate Beyond that , you must enter EITHER the Number of Days along with a Start Date or an End Date OR you may enter both a Start Date and an End Date. As with the other calculators, set the secondary options: compounding period and rate basis. Click on the 'Calc' button to solve. (Or, if you are not using a mouse, you can tab to the 'Calc' button and press enter to solve.)

The Interest Due Calculator is also a very flexible Calendar Math Calculator. If you enter

a number of days and tab off of the field, the End Date will automatically be set to the date that is the number of days that you entered from the Start Date. If you enter a negative number and tab off of the number of days field, the Start Date will automatically be set to the date that is the number of days that you entered from the End Date. Finally, if you enter both a Start Date and an End Date, the Number of Days will be set to the number of days that exist between the two dates that you entered.

The button will copy the calculator prompts and values to the Window's clipboard. From there, it is possible to paste the results into other Window's programs. If you are a banker writing a memo to the bank's marketing department about new rates you can easily include a copy of the calculation that shows how you arrived at the APY. Make the calculation and use the copy feature to copy the calculation to the Window's clipboard. Switch to your word processor and at the point that you want to insert the details, use your word processor's paste feature and all of the details will be inserted into your document. (Since it is impossible for the calculator to know about the font that you are using in your word processor, you will need to reformat the imported text and change the font as necessary after you perform the paste

Click on the button to print the results to your printer. From the program's main menu, you may select the font and point size that you want to use. You may use any font that you have previously installed for your printer. (Use Window's Control Panel to add or remove fonts from your system.)

By clicking on the button, you can set all of the values back to the program's defaults.

Click on the button to undo any edit. If you mistakenly started to edit the amount of loan field when you want to edit the total periods field, click on Undo.

#### **How To Do 'What-If' Analysis:**

Often, you may want to compare several investment scenarios. If you want you can simply change the appropriate value (such as the Annual Rate), and click on the 'Calc' button. **OR** you can reselect Interest Due Calculator from the menu bar and another calculator will pop up using the values from the first calculation as the defaults. Change the values as necessary and click on 'Calc'. You will now be able to compare the calculations side by side. You may open up to five calculators at a time in the fully registered version.

#### See also:

**Amount** 

Number of Days

Annual Rate

**Start Date** 

**End Date** 

Compounding Period

Rate Basis

Annual Percentage Yield

## **Start Date Day**

Day of the week that the Start Date falls on. This value is set immediately upon leaving the Start Date field.

#### See also:

**Interest Due Calculator** 

## **End Date Day**

Day of the week that the End Date falls on. This value is set immediately upon leaving the End Date field.

#### See also:

**Interest Due Calculator** 

### **Increase After Period**

If you have a loan that has a term of 48 monthly payments and you want to see what affect paying an extra \$30 a month will have after the 14th payment, then enter 14 in this field.

#### See also:

**Accelerated Payment Calculator** 

### **Extra Amount Paid**

Enter the extra payment amount. The Accelerated Payment Calculator assumes that a regular extra amount will be paid in every period once the extra payments start.

The range of values that can be entered in this field varies depending upon the currency symbol that is displayed. See Amount of Loan for details.

## **Periods to Pay Off**

This is the total number of periods that it will take to pay off a loan assuming that all of the extra payments amounts are made.

### See also:

Accelerated Payment Calculator

### **Total Interest Saved**

The total amount of interest saved over the remaining life of the loan as the result of regular extra payments being made.

### See also:

Accelerated Payment Calculator

## **Periods Remaining**

The number of regular payments that remain under the current method of financing.

See also:

## **New Principal Amount**

Enter the amount for the possible financing here.

The range of values that can be entered in this field varies depending upon the currency symbol that is displayed. See Amount of Loan for details.

#### See also:

## **Payments Due**

The number of regular payments that will be due if you assume the possible financing.

See also:

### **Points**

Points are expressed as a percentage of the loan amount. If you are going to borrow \$100,000 and the points total \$3,000 then you would enter 3 in this field. (Thus 3 points.)

### See also:

## **Miscellaneous Closing Costs**

When you take out a mortgage there are incidental costs that are incurred. Such items might be the cost of a title search or home inspection. Enter any such costs here.

#### See also:

## **Payment Penalty**

Some loans have a penalty for prepaying. If there is a prepayment penalty for paying off the **current financing**, enter that amount here.

The range of values that can be entered in this field varies depending upon the currency symbol that is displayed. See Amount of Loan for details.

### See also:

### **Interest and Points Are**

When considering possible financing there may be points that have to be paid. Those point may either be prepaid or paid over the life of the loan (amortized).

See also:

**Points** 

### **Points Are**

If points are prepaid, they are paid on the origination date of the loan, i.e. the day the proceeds are advanced. If they are amortized, a portion of the points is paid with each loan payment.

#### See also:

## **Property Sold After**

To know if a refinancing deal is worth considering, we need to know how many more years you will plan to have the property. Enter the number of additional years here. (The fixed costs for refinancing are amortized over this term.)

#### See also:

## **Projected Tax Bracket**

This is the combined total of local, state and federal income tax brackets. If you enter a '0' here, calculations are 'before' taxes.

### See also:

### **Discount Rate**

The discount rate is the rate that you would expect to earn on any monies that you invest This is the value that is used to calculate the return on investment when you invest any difference in payment amounts in the Refinance Calculator.

If the Current Financing has a requires a payment of \$1200 a month and the Possible Financing requires a payment of only \$1000 a month, the calculator will calculate a return on the difference (\$200) until the property is sold. This return on investment is considered in the results. If the Possible Financing had a greater payment, then the calculator will calculate a loss on investment at this rate.

If you don't want to figure in investment opportunity or loss leave this value set to zero.

See also:

## **Balloon Payment**

Enter the amount of the balloon payment.

The range of values that can be entered in this field varies depending upon the currency symbol that is displayed. See Amount of Loan for details.

## **Balloon After Payment No.**

If you have a loan that has a term of 360 monthly periods and you want to know the principal balance after payment number 48, enter 48 in this field.

# **Remaining Balance Calculator**

The Remaining Balance Calculator will calculate the remaining principal balance on a loan after any payment number. Additionally, the regular payment amount is also calculated. Often you will want to know the balance of a loan. It is often much easier to use this calculator than it is to set up a complete amortization schedule.

For example, assume that you have taken out a loan for \$100,000, for 360 monthly periods with an annual interest rate of 7.5%. After the 65th period, with biweekly payments & compounding the remaining balance is \$88,690.60.

### To Use The Remaining Balance Calculator:

Enter the four known values Set the secondary options: payment period, compounding period, payment method and amortizing method. Click on the 'Calc' button to solve. (Or, if you are not using a mouse, you can tab to the 'Calc' button and press enter to solve.)

The button will copy the calculator prompts and values to the Window's clipboard. From there, it is possible to paste the results into other Window's programs. If you are writing someone a memo who wishes to pay off a loan, use the Remaining Balance Calculator to solve the problem, click on copy and then switch to your word processor. At the point that you want to insert the details , use your word processor's paste feature and the details about the balance will be inserted into your document. (Since it is impossible for the calculator to know about the font that you are using in your word processor, you will need to reformat the imported text and change the font as necessary after you perform the paste

Click on the button to print the results to your printer. From the program's main menu, you may select the font and point size that you want to use. You may use any font that you have previously installed for your printer. (Use Window's Control Panel to add or remove fonts from your system.)

By clicking on the button, you can set all of the values back to the program's defaults.

Click on the button to undo any edit. If you mistakenly started to edit the amount of loan field when you want to edit the total periods field, click on Undo.

#### **How To Do 'What-If' Analysis:**

Often, you may want to compare the balance at several points during the term of the loan. You may want to know 'what-if' I want to pay the loan off after the 48th payment. What will the remaining balance be? Or what if I want to pay the balance off after the 60th period?. What will the balance be? If you want you can simply change the appropriate value (such as the Balance After Payment), and click on the 'Calc' button. **OR** you can reselect Remaining Balance Calculator from the menu bar and another

calculator will pop up using the values from the first calculation as the defaults. Change the values as necessary and click on 'Calc'. You will now be able to compare the calculations side by side. You may open up to five calculators at a time in the fully registered version.

#### See also:

Amount of Loan

Total Periods

Annual Rate

Balance AFTER Payment #

Payment Period

Compounding Period

Payment Method

Amortizing Method

Remaining Balance

# **Balloon Payment Calculator**

The Balloon Payment Calculator will calculate what the regular payment amount needs to be to result in a given balloon after a particular payment number. (Note: many users of our programs have initially expected this calculator to calculate what the balloon payment would be after a particular payment period. If you need to know this, use the Remaining Balance Calculator. A Balloon Payment is simply the Remaining Balance at a particular payment period.)

For example, assume that you have take out a loan for \$500,000, with an annual interest rate of 8 1/2%. If, after the 48th period, you want a \$400,000 Balloon Payment due, you must make regular payments of \$5,298.16 assuming a monthly payment period with monthly compounding and payments made in arrears.

We would like to make two important points here that may not be so obvious.

First, the program is solving for a regular payment based upon a "Balloon **After** Payment Number". Using the above example, this means on the day that the 48th payment is due, you will have a balloon due of \$400,000 AFTER the 48th payment is credited to you. Therefore, if you want to pay the loan off when the 48th payment is due, you will actually owe \$400,000 + the regular payment of \$5,298.16. On the other hand, if you want to pay the loan off when the 49th payment is due and the Payment Method is in arrears, you will actually owe \$400,000 plus the accrued interest since the 48th payment.. (This is how the H.P. calculators work, by-the-way.)

Second, if the Payment Method is set to Advance, the Payment Amount is only a close approximation. Depending upon such factors as rate and term, the result is usually within a few cents of the correct amount. This is because there is no interest due with the first payment and therefore there is no formula that can be used to solve this problem. Therefore the result is obtained via a trial and error method. I

### To Use The Balloon Payment Calculator:

Enter the four known values Set the secondary options: payment period, compounding period, and payment method Click on the 'Calc' button to solve. (Or, if you are not using a mouse, you can tab to the 'Calc' button and press enter.)

The button will copy the calculator prompts and values to the Window's clipboard. From there, it is possible to paste the results into other Window's programs.

Click on the button to print the results to your printer. From the program's main menu, you may select the font and point size that you want to use. You may use any font that you have previously installed for your printer. (Use Window's Control Panel to add or remove fonts from your system.)

By clicking on the button, you can set all of the values back to the program's defaults.

Click on the button to undo any edit. If you mistakenly started to edit the Amount of Loan field when you want to edit the Annual Rate field, click on Undo.

#### **How To Do 'What-If' Analysis:**

Often, you may want to compare several balloon payment scenarios. You may want to know 'what-if' the Balloon Payment was \$375,000 instead of \$400,000. What would this do to the Payment Amount? Or what if the interest rate dropped to 8.0% from 8.5%? What would the lower payment be? If you want, you can simply change the appropriate value (such as the Annual Rate) and click on the 'Calc' button. **OR** you can reselect Balloon Calculator from the menu bar and another calculator will pop up using the values from the first calculation as the defaults. Change the values as necessary and click on 'Calc'. You will now be now be able to compare the calculations side by side. You may open up to five calculators at a time in the fully registered version.

See also:

Amount of Loan

Annual Rate

Balloon Payment

Balloon After Payment No.

Payment Period

Compounding Period

Payment Method

## **Bonuses**

#### **ATTENTION!! THIS IS AN EVALUATION COPY OF THIS PROGRAM. YOU HAVE A LIMITED LICENSE TO USE THIS PROGRAM FOR A PERIOD OF 60 DAYS.**

When you buy a license (that is, buy a registered copy of the program) to use *Loan·Calculator! Plus for Windows*, Pine Grove Software will provide the following:

1) The latest version of the program. (We plan to add a lease calculator.)

2) A printed manual.

3) A complementary copy of our booklet "Everything that You Wanted to Know About Money...But Didn't Know to Ask."

4) 90 Days of Toll Free phone support. US customers only. Others get free support, but not toll free.

5) Discounts on our other programs and mailed announcements about updates and improvements made to our software. You will be guaranteed the right to buy *AmortizeIT! for Windows* for just \$25.00. *AmortizeIT!* will have all of the functionality of *Loan Calculator! Plus* and in addition, it will include a complete amortization schedule feature. *AmortizeIT!* will sell to first time purchasers for a minimum of \$50.00

6) The nagging registration reminder screen that you see when you start the program will be removed on the copy that you receive from us. Additionally, after 60 days of use, the registration reminder screen will start to pop up at random times during the use of the program. This will not occur, of course, with the registered copy that you receive from us.

7) And an **UNCONDITIONAL 60 DAY MONEY BACK GUARANTEE.** After the 60 days, you will get our famous FOREVER BACK, JUST 2 QUESTIONS ASKED, MONEY BACK GUARANTEE!! \*\* Should you at ANYTIME, not be pleased with the performance of the most recent version of our software, we will refund in full (less any shipping charges) your original purchase price.)

\*\* As we said, we reserve the right to ask you two questions. And those two questions are: 1) What did you not like about our program? and 2) What program did you find that is better? Fair enough, right?

(Offer of a refund is extended to customers who purchased the registered copy of the program directly from Pine Grove Software with certain conditions with respect to the packaging and the assumption that the registered user is using the most recent version of the particular software. See printed warranty for details. In any event, the user has an unconditional 60-day money-back guarantee extended by Pine Grove
Software.)

If you request a refund, the booklet

*"Everything That You Wanted to Know About Money"\**

*\*"But Didn't Know to Ask."*

is yours to keep!

See also:

**Ordering** 

Pine Grove Software

# **Ordering**

#### *Click here and the below Order Form will print....Or Select File and then Print Topic.*

Remember, if you did not get a copy of this program directly from Pine Grove Software, you only have an evaluation copy that you are entitled to use for a period of 60 days. After this evaluation period, if you decide that *Loan·Calculator! Plus* will be useful for you, then we ask that you order a registered copy from us. This will give you the proper license to continue to use the program. A licensed copy is \$24.95 plus shipping and handling. Please see bonuses for the items that you will receive when you order a copy.

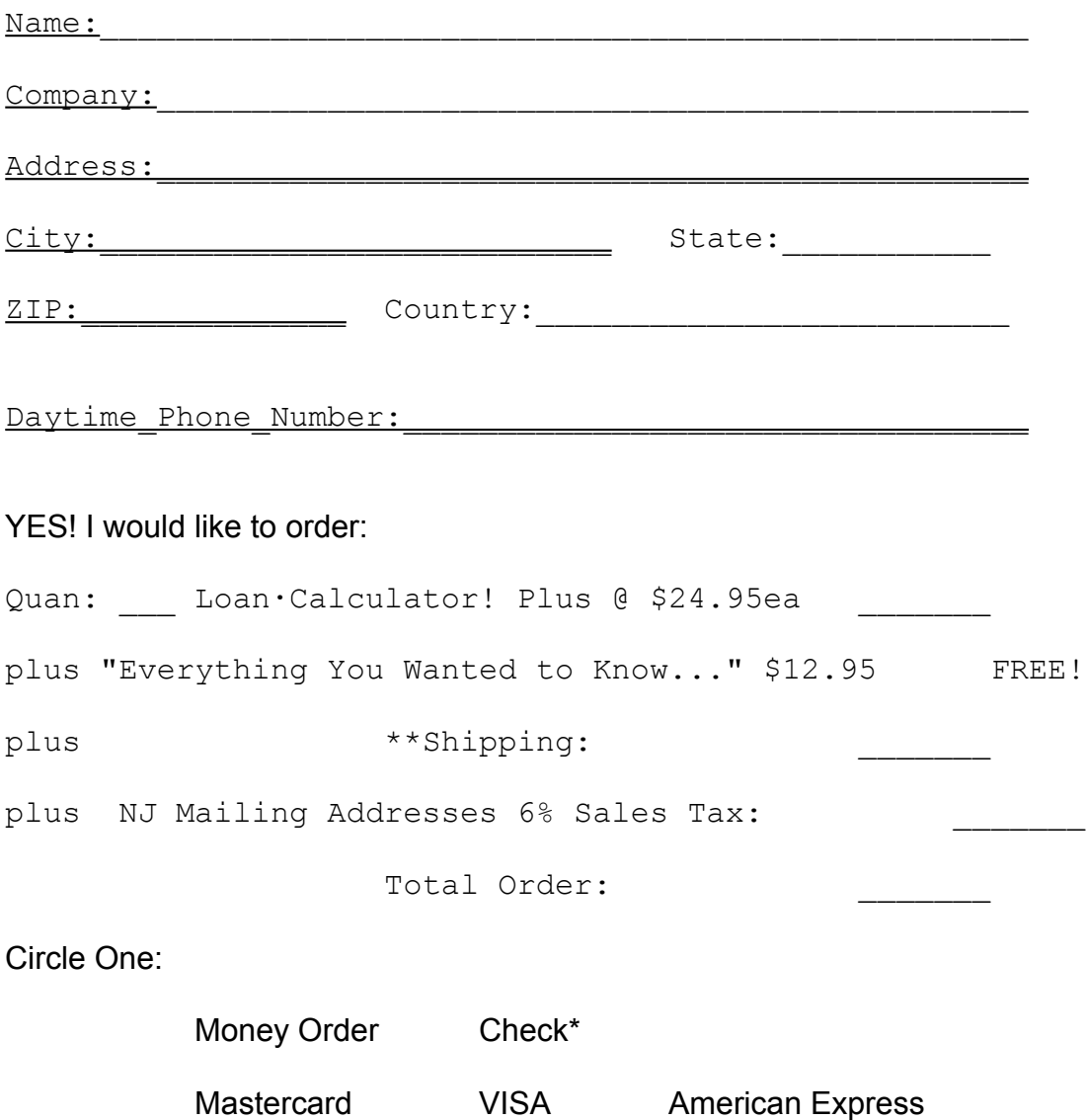

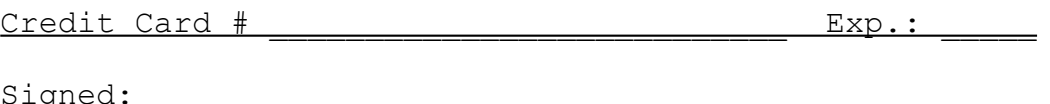

\*Checks are to be made payable to **Pine Grove Software**. We will accept personal or business checks; or checks from foreign countries that are made payable in **US Dollars** AND that are drawn on a **US BANK**. However, generally using one of the above credit cards is easier.

\*\*Shipping charges per copy:

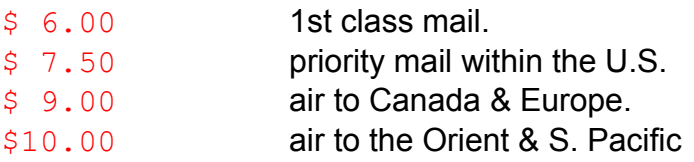

We can also ship via Federal Express. FedX charges within the U.S. are \$18.00 per. Or you can provide us with your company's FedX account number for billing. Overseas FedX, contact us for a quote.

**Mail** this completed order with your payment to :

Pine Grove Software 23 Flower Hill Drive, Suite 1600 Trenton, NJ 08638-1203 USA

For FASTEST service **FAX** your order to 609-730-1530

**Voice** orders 800-242-9192 or 609-730-1430

EMAIL to **CompuServe** 72366,306 or

**Internet** 72366.306@compuserve.com

### **Pine Grove Software**

We released our first program as shareware to one store in March 1983. As you might have guessed, it was a loan calculator. It sold exactly zero copies.

Encouraged by such unbriddled success, we decided to write a series of financial routines for the new IBM PC. These 22 routines were released in two parts in late 1984 as *Finance I* and *Finance II*. At the time, we had little money to market these two programs, so again, sales lagged <g>. Consequently, we released them using shareware marketing in late 1985. (One disk vendor that we know of, still distributes them.) In 1987 or so, the routines were completely rewritten, combined into one program and released as *SolveIT!, The Financial Calculator* v2.0. The program has been updated several times and has sold 10s of thousands of copies. The New York Times called *SolveIT! "Surprisingly fast."* And in 1992 it was the 40th best selling shareware title out of thousands according to an independent survey of shareware disk vendors.

In 1990, we released a subset of the now 32 calculators included in *SolveIT!*. The new program, known as *AmortizeIT!, The Complete Loan Solution* includes 6 calculators from the loan part of *SolveIT!* It was most recently updated in early 1995 and now has more advance features than *SolveIT!* has with respect to loan calculations.

In addition to our retail programs, Pine Grove Software also designs and writes custom applications for businesses. Our two programmers specialize in database applications using Borland's *Paradox* or Microsoft's *Access*. Additionally, we use Borland's *Delphi* for client server applications.

We can be reached at:

Pine Grove Software 609-730-1430 23 Flower Hill Drive, Ste. 1600 Fax: 609-730-1530 Trenton, NJ 08638-1203 Orders: 800-242-9192 USA Compuserve: 72366,306

or

875 Ave. of the Americas, Ste. 2101 212-279-5570 New York City, NY 10001 Internet 72366.306@compuserve.com

#### See Also:

#### **Ordering**

**Bonuses** 

**Other Programs** 

**Copyright** 

**Warranty** 

# **Annual Rate**

This is the nominal rate. This is the rate that is widely quoted for a loan or savings account.

## **Total Periods**

Total number of regular periods. If the payment period is monthly, and you want a term of 2 years, enter 24 for the Total Periods. On the other hand, if the payment period is semiannual, you would enter 4 for Total Periods.

# **Annual Percentage Yield**

From the Truth In Savings Act: "The annual percentage yield measures the total amount of interest paid on an account based on the interest rate and the frequency of compounding.

See also:

**Truth In Savings** 

# **Truth-In-Savings**

Regulation DD

Agency: Board of Governors of the Federal Reserve System

The act and regulation require depository institutions to disclose fees, interest rates and other terms concerning deposit accounts to consumers before they open accounts.

*Loan·Calculator! Plus's* Interest Due Calculator will calculate the Annual Percentage Yield as mandated by Regulation DD.

A couple of pointers from The Regulation:

*"The annual percentage yield is expressed as an annualized rate, based on a 365-day year."*

*"Institutions shall calculate the annual percentage yield based on the actual number of days in the term of the account. For accounts without a stated maturity date (such as a typical savings or transaction account), the calculation shall be based on an assumed term of 365 days. In determining the total interest figure to be used in the formula, institutions shall assume that all principal and interest remain on deposit for the entire term and that no other transactions (deposits or withdrawals) occur during the term."*

*"The annual percentage yield reflects only interest and does not include the value of any bonus (or other considerations worth \$10 or less) that may be provided to the consumer to open, maintain, increase or renew an account."*

*"Interest or other earnings are not to be included in the annual percentage yield if such amounts are determined by circumstances that may or may not occur in the future."*

Copies of Regulation DD are available from the nearest Federal Reserve Bank.

# **Help With Help**

You should be able to find the answer to nearly any question that you have about using this program using the built in help. Here are some tips and guidelines.

If you press [F1] you will get specific help filling in the field that the cursor is in.

If you click on a Help Button, you will get general help about the calculator that you are using. If, on the other hand, you press [F1] while the Help Button has the focus, you will get Help for the Help button, just like you will get help on a field if the cursor is in a field.

When in the help system, click on the history button to reread a recently selected topic.

[Alt][F4] will close the help window.

When in the Help System, click on any green words or phrases to jump immediately to help on that topic. (The words will appear in green if you have not changed the default colors that Windows uses.)

See also:

**Glossary** 

Help Keys

Help Button

### **Forever Back, Just 2 Questions Asked, Money Back Guarantee\*\***

The registered version purchased directly from Pine Grove Software is provided with an unconditional 60-day money-back guarantee, provided all materials are returned. Additionally, Pine Grove Software extends to all registered users, in writing, our famous FOREVER BACK, MONEY BACK, ONLY TWO QUESTIONS ASKED\*\*, GUARANTEE!! Should you at ANYTIME, not be pleased with the performance of the most recent version of our software, we will refund in full (less any shipping charges) your original purchase price.

**\*\*** As we said, we reserve the right to ask you two questions. And those two questions are: 1) What did you not like about our program? and 2) What program did you find that is better? Fair enough, right?

Various promotional items may be kept by the end user regardless of a refund. See promotional pricing for details.

# **Limited Warranty**

The evaluation ("shareware") version of the *Loan·Calculator! Plus* (hereafter known as "the software") is provided for evaluation only, on an "as is" basis.

The registered version purchased directly from Pine Grove Software is provided with an unconditional 60-day money-back guarantee, provided all materials are returned. Additionally, Pine Grove Software extends to all registered users, in writing, our famous FOREVER BACK, MONEY BACK, ONLY TWO QUESTIONS ASKED\*\*, GUARANTEE!! Should you at ANYTIME, not be pleased with the performance of the most recent version of our software, we will refund in full (less any shipping charges) your original purchase price.

**\*\*** As we said, we reserve the right to ask you two questions. And those two questions are: 1) What did you not like about our program? and 2) What program did you find that is better? Fair enough, right?

Various promotional items may be kept by the end user regardless of a refund. See promotional pricing for details.

Any user of the software hereby agrees :

TO THE MAXIMUM EXTENT PERMITTED BY APPLICABLE LAW, PINE GROVE SOFTWARE DISCLAIMS ALL WARRANTIES RELATING TO THIS SOFTWARE, WHETHER EXPRESSED OR IMPLIED, INCLUDING BUT NOT LIMITED TO ANY IMPLIED WARRANTIES OF MERCHANTABILITY OR FITNESS FOR A PARTICULAR PURPOSE. NEITHER PINE GROVE SOFTWARE NOR ANYONE ELSE WHO HAS BEEN INVOLVED IN THE CREATION, PRODUCTION, OR DELIVERY OF THIS SOFTWARE SHALL BE LIABLE FOR ANY INDIRECT, CONSEQUENTIAL, OR INCIDENTAL DAMAGES ARISING OUT OF THE USE OR INABILITY TO USE SUCH SOFTWARE, EVEN IF PINE GROVE SOFTWARE HAS BEEN ADVISED OF THE POSSIBILITY OF SUCH DAMAGES OR CLAIMS. IN NO EVENT SHALL PINE GROVE SOFTWARE'S LIABILITY FOR ANY DAMAGES EVER EXCEED THE PRICE PAID FOR THE LICENSE TO USE THE SOFTWARE, REGARDLESS OF THE FORM OF THE CLAIM. THE PERSON USING THE SOFTWARE BEARS ALL RISK AS TO THE QUALITY AND PERFORMANCE OF THE SOFTWARE.

This agreement shall be governed by the laws of the State of New Jersey and shall inure to the benefit of Pine Grove Software and any successors, administrators, heirs and assigns. Any action or proceeding brought by either party against the other arising out of or related to this agreement shall be brought only in a STATE or FEDERAL COURT of competent jurisdiction located in Mercer County, New Jersey. The parties hereby consent to in personam jurisdiction of said courts.

See also:

**Ordering** 

Pine Grove Software

**Warranty** 

## **Other Programs**

Pine Grove Software also publishes *SolveIT!, The Financial Calculator* & *AmortizeIT!, The Complete Loan Solution*.

*AmortizeIT! for Windows* should be available in late 1995. It will have all of the calculators included in *Loan·Calculator! Plus for Windows.* Additionally, it will include a comprehensive amortization calculator.

For more details, use Windows Notepad to read 'PROGS.TXT' located in the '\ LOANPLUS' subdirectory. Or from Program Manager double click on the 'Our Programs' icon located in the LOANPLUS group.

See also:

**Ordering** 

Pine Grove Software

## **Order Form**

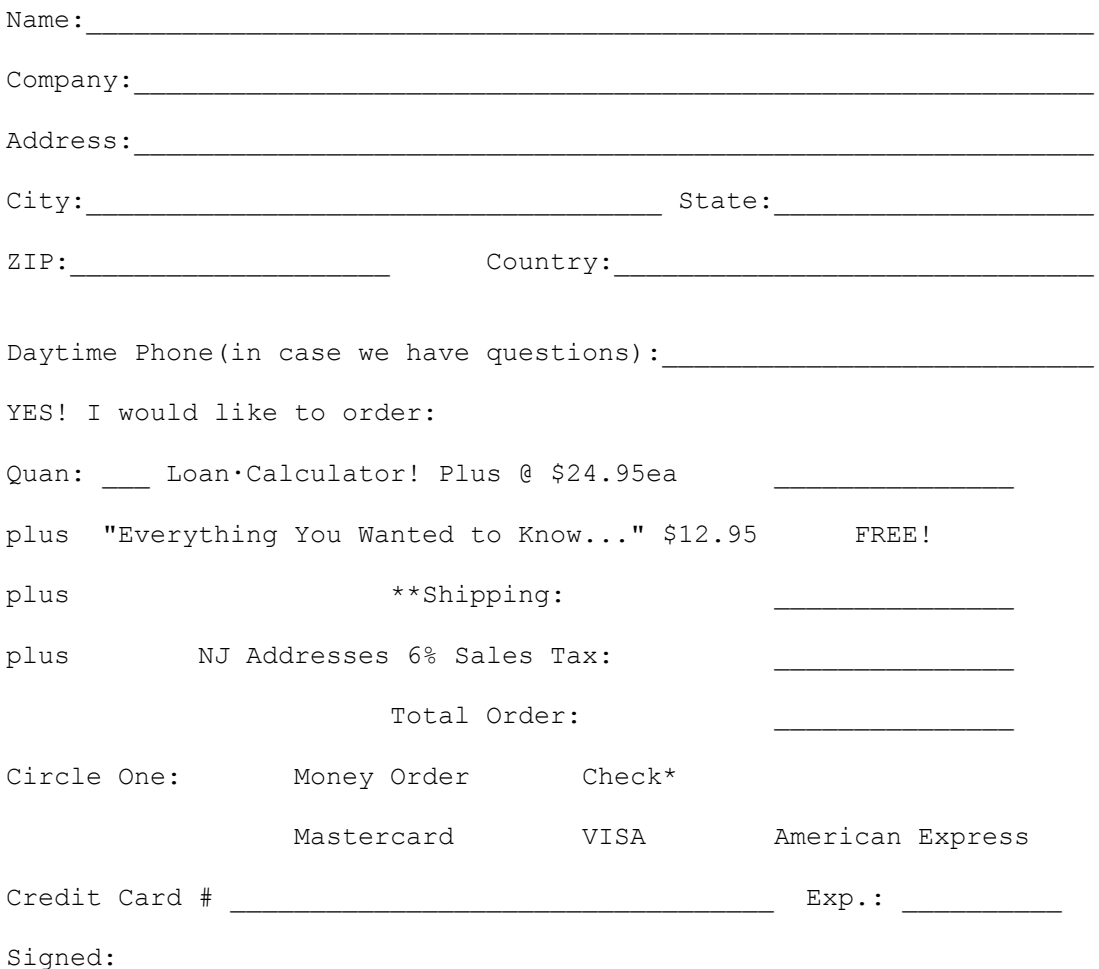

\*Checks are to be made payable to *Pine Grove Software*. We will accept personal or business checks; or checks from foreign countries that are made payable in US Dollars AND that are drawn on a US BANK. However, generally using one of the above credit cards is easier.

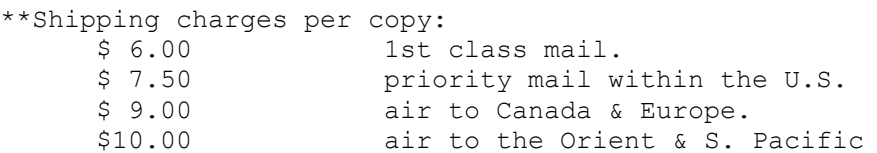

We can also ship via Federal Express. FedX charges within the U.S. are \$18.00 per. Or you can provide us with your company's FedX account number for billing. Overseas FedX, contact us for a quote.

Mail this completed order with your payment to :

Pine Grove Software

23 Flower Hill Drive, Suite 1600 Trenton, NJ 08638-1203 USA

Or for FASTER service **FAX** your order to **609-730-1530**

Voice orders **800-242-9192** or **609-730-1430**

**EMAIL to CompuServe 72366,306 or Internet 72366.306@compuserve.com** 

THANK YOU.